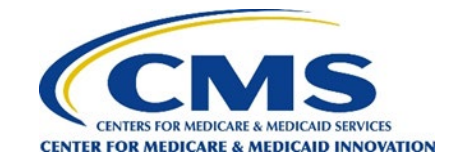

# How to Authorize a Survey Vendor for a DCE

This is a 3-step process which must be performed by the Survey Administrator or Backup Survey Administrator for the DCE.

Step 1: Click on the "Login" button on the top right corner of the website. Enter your username and password and click "Login." If you forgot your password, click on "Reset Password", and follow the directions to have a password reset link sent to the email address you used to register your account.

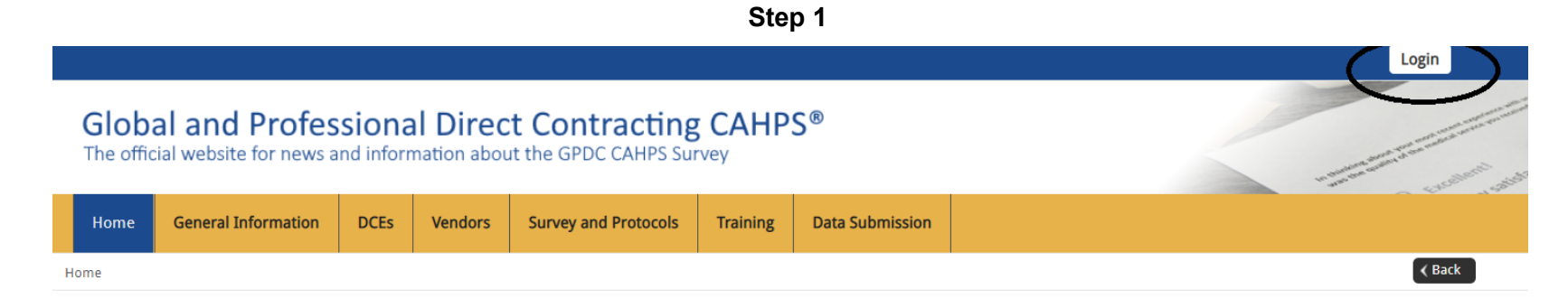

## Welcome to the official site of the GPDC CAHPS Survey

The Global and Professional Direct Contracting Consumer Assessment of Healthcare Providers and Systems (GPDC CAHPS) is designed to measure the experiences of Medicare FFS beneficiaries receiving care from GPDC Entities (DCEs) participating in the GPDC Model. Beginning in 2022, the GPDC CAHPS is conducted for DCEs by survey vendors approved by the Centers for Medicare & Medicaid Services (CMS).

For more information on the background and requirements of GPDC CAHPS visit the About GPDC CAHPS page. For information about how to become an approved GPDC CAHPS vendor, please click on the Vendor Application Process link under the "General Information" tab above.

Viewers are encouraged to check this site, which is the official website for the GPDC CAHPS, regularly for updated information about the GPDC CAHPS.

For DCEs: Contact GPDC CAHPS Technical Assistance Support at DPC@cms.hhs.gov or 1-888-734-6433.

For Survey Vendors and General Information, please contact gpdccahps@rti.org or 1-833-870-0486.

For information about the availability of auxiliary aids and services, please visit: https://www.medicare.gov/about-us/accessibility-nondiscriminationnotice

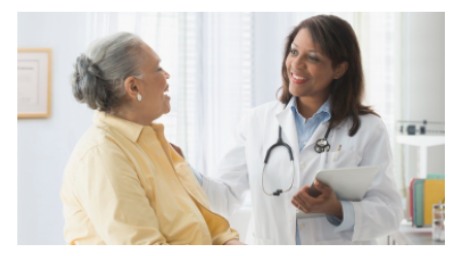

## **Quick Links**

### **General Ouick Links:**

· Frequently Asked Questions (FAQs).

#### For DCEs:

· DCE Responsibilities

#### **For Survey Vendors:**

- · Submitting Quality Assurance Plan
- · Submitting Revised Quality Assurance Plan
- Approved Survey Vendors

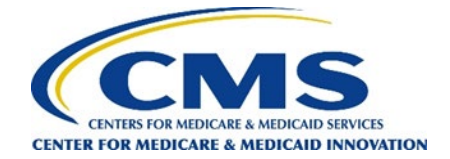

**Step 2:** Under the "DCEs" tab in the top menu bar, navigate to "Vendor Authorization," and then click on "Start an Authorization."

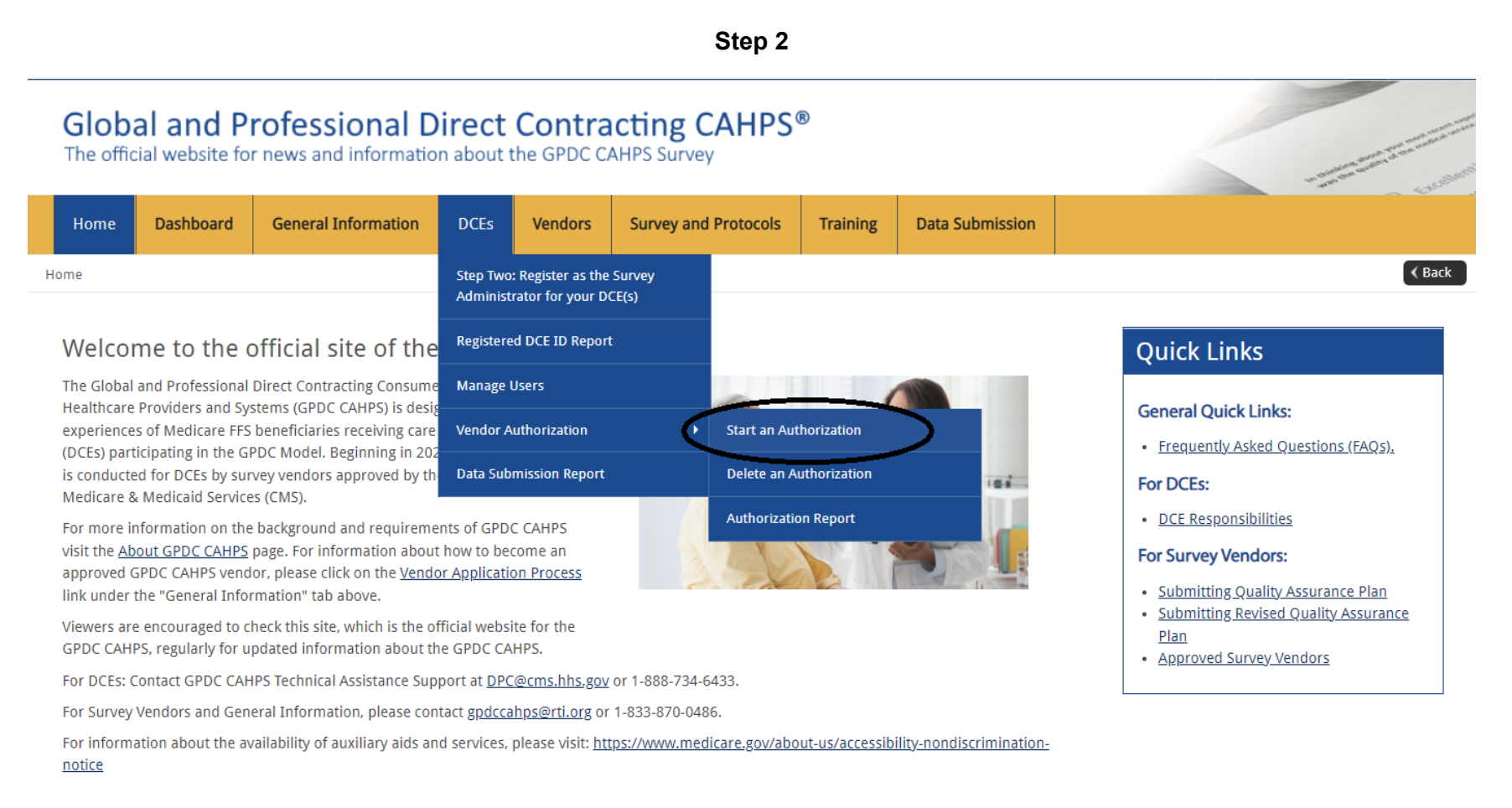

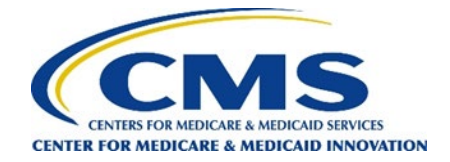

**Step 3**: Select an approved CAHPS survey vendor from the "Select Survey Vendor" drop down list.

a. Select "PY2024 Survey" from the "Select Survey Period" drop down list. (Do not choose PY2022 as shown in the example below.)

**Step 3** 

- b. Use the check box to select all DCEs for which you would like to authorize this survey vendor.
- c. Once complete, click "Save Checked Authorizations." You will receive an email confirmation once you have successfully authorized a survey vendor.

## Authorize a Vendor

Please use this page to authorize a Survey Vendor for the first time or to change/switch to a different vendor for one or more DCEs.

## **Select Survey Vendor**

In this step, select the vendor you wish to authorize from the drop down list.

Vendor Best Vendor  $\checkmark$ 

## **Select Survey Period**

In this step, select the survey year that reflects the period in which you are authorizing this vendor.

Survey Period PY2022 Survey  $\checkmark$ 

## **Select DCE**

In this step, check the box by each DCE to which this authorization or change applies. Click the box in the top row of the grid if this action applies to all of the DCEs listed in the grid.

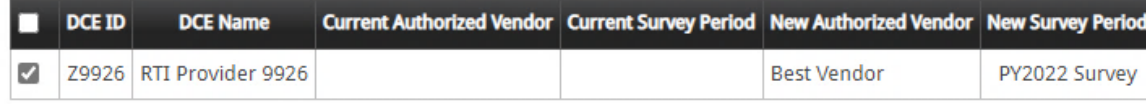

**Save Checked Authorizations**